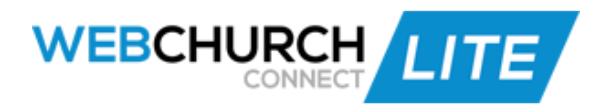

## **Communications Training Manual**

- 1. Communications icon
- 2. Click on the 'Create Groups' icon to get started
- 3. Click on 'Add Static Group' to create a group with individual selected members
- 4. Type a name, and add a Description
- 5. Search for members by typing out their name in the 'Search Members' textbox and when their name drops down, select it
- 6. When you are done adding in your selected members, click on the 'Save' button
- 7. Click on 'Add Dynamic Group' to create a group that you filter through the database to find people for you
- 8. Before naming the group, we suggest selecting your Filters
- 9. You may layer Filters to get a very specific group of people
	- a. Example: Start by selecting, Gender: Female, 'Add Filter.' Next, select Marital Status: Married, 'Add Filter.' You will see the 'Total Members' number change as you add more and more Filters. When you are done selecting your Filters, name your Group and write a Description. Click on the 'Save' button. Click on the 'Email Signature' icon to write your church email signature as you would like it to appear in your emails, and 'Save.'
- 10.Click on 'Email Newsletter' to send an email to your members
- 11.Select a Group from the dropdown containing all of the groups you previously created
- 12.Give your email a Subject in the Subject line
- 13.Type in the Shortcodes below to populate the first name of everyone this message is being sent to and today's date
- 14.Type out your message, and add an attachment via the link below, if desired
- 15.Select the checkbox to 'include email signature and logo' if desired, and 'Send'
- 16.You may also 'Save as Draft' if you wish to send the message at a later time
- 17.Click on 'Text/SMS Newsletter' to send an sms (text) message to your members
- 18.Select your group, add your message, and 'send'
- 19.Click on 'save as draft' to send at a later time
- 20.If you wish to purchase more sms credits, you may do so via the 'Buy Credits' link
- 21.Click on 'Scheduled Newsletter' to 'Compose an Email or SMS/Text Message' to be sent at a specific date
- 22.Write out your email and SMS/Text message the same as before
- 23.Select a specific date for the message to be sent out on
- 24.Click in the 'Scheduled Date' textbox to select a date from the dropdown calendar, and 'Save'
- 25.You may 'Export' this page at any time
- 26.Any messages that you save will be in the 'Saved Newsletters' area where you can send at any time
- 27.You may also export from this page via the 'export' button
- 28.Anywhere throughout the database you see an 'Edit Pencil' icon, you are able to edit, and the 'x' icon is to delete